## ArcPro Plasma User Guide

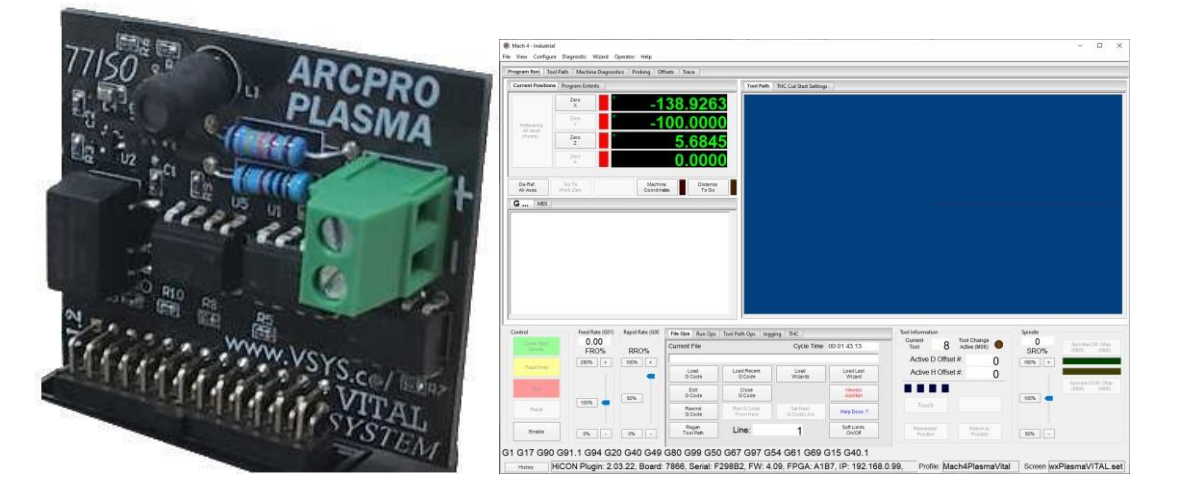

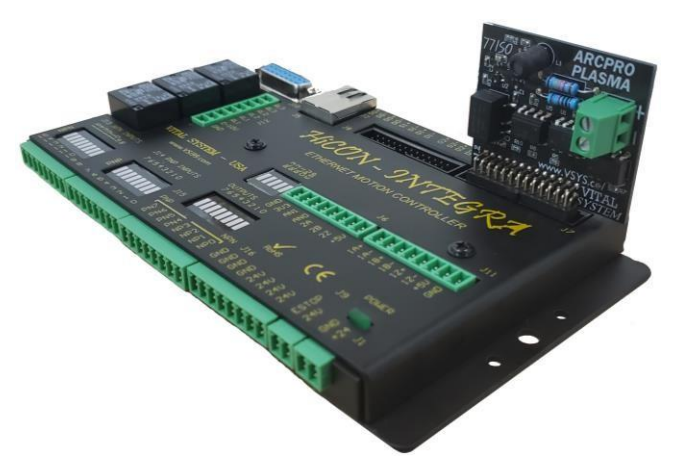

Document Revision 3.0

(Updated July 23, 2020)

**© 2020 Vital Systems Inc Atlanta, GA USA**

**For more information please visit the product web page:www.vitalsystem.com**

© 2020 Vital Systems, Inc 1 [www.vitalsystem.com](http://www.vitalsystem.com/)

### Contents

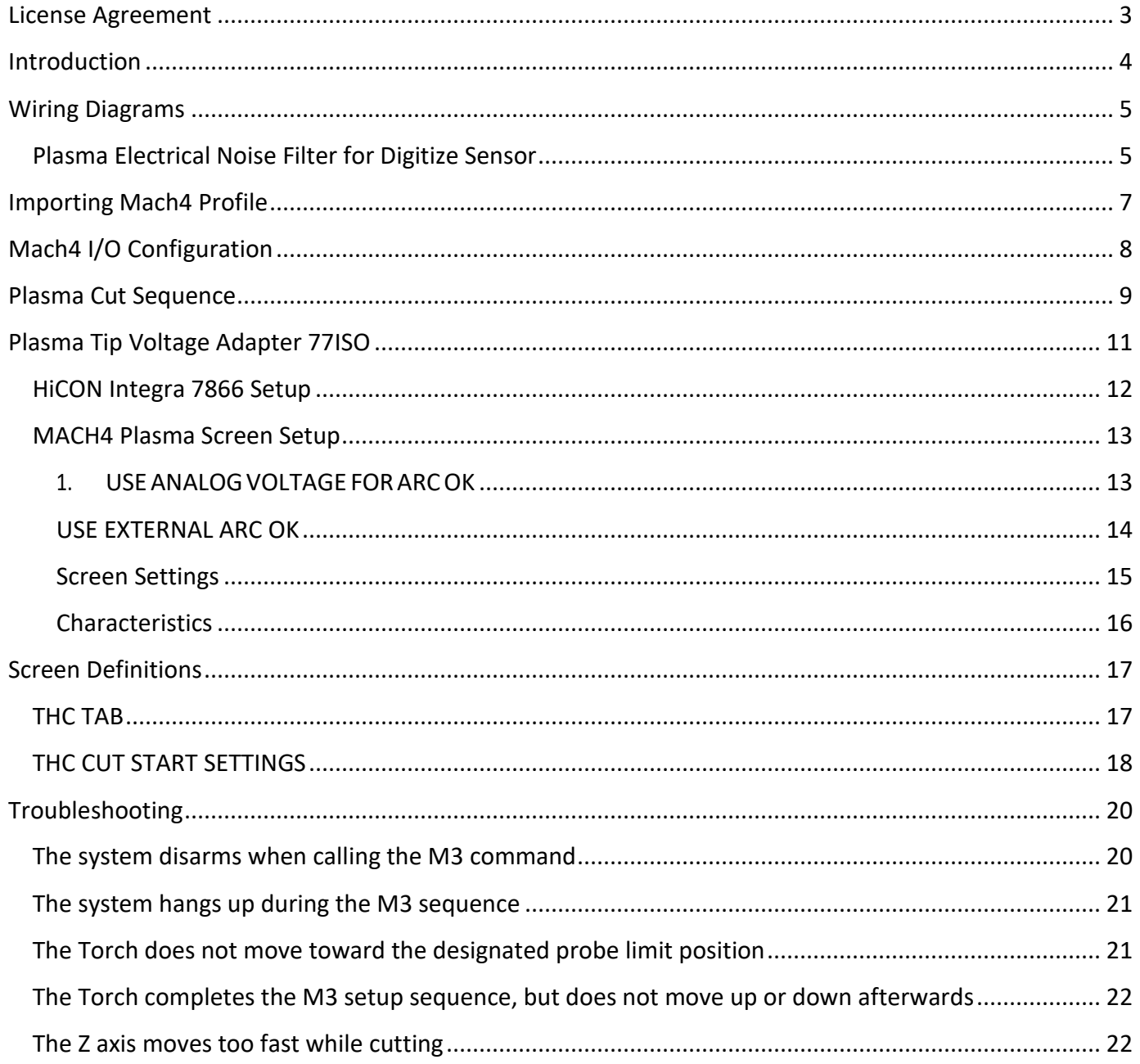

## License Agreement

<span id="page-2-0"></span>Before using the "ArcPro v2 Plasma Control" package and accompanying software tools, please take a moment to go thru this License agreement. Any use of this hardware and software indicate your acceptance to this agreement.

It is the nature of all machine tools that they are dangerous devices. In order to be permitted to use the "ArcPro v2 Plasma Control" package on any machine you must agree to the following license:

I agree that no-one other than the owner of this machine, will, under any circumstances be responsible, for the operation, safety, and use of this machine. I agree there is no situation under which I would consider Vital Systems, or any of its distributors to be responsible for any losses, damages, or other misfortunes suffered through the use of the "ArcPro v2 Plasma Control" package and any accompanying software. I understand that the "ArcPro v2 Plasma Control" package is very complex, and though the engineers make every effort to achieve a bug free environment, that I will hold no-one other than myself responsible for mistakes, errors, material loss, personal damages, secondary damages, faults or errors of any kind, caused by any circumstance, any bugs, or any undesired response by the board and its software while running my machine or device.

I fully accept all responsibility for the operation of this machine while under the control of the "ArcPro v2 Plasma Control" package, and for its operation by others who may use the machine. It is my responsibility to warn any others who may operate any device under the control of the "ArcPro v2 Plasma Control" package of the limitations so imposed.

I fully accept the above statements, and I will comply at all times with standard operating procedures and safety requirements pertinent to my area or country, and will endeavor to ensure the safety of all operators, as well as anyone near or in the area of my machine.

**WARNING:** Machines in motion can be extremely dangerous! It is the responsibility of the user to design effective error handling and safety protection as part of the system. VITAL System Inc. shall not be liable or responsible for any incidental or consequential damages. By using any product purchased from VITAL System Inc., you agree to the license agreement.

## Introduction

#### **IMPORTANT**

<span id="page-3-0"></span>This document makes the assumption that the reader has thoroughly reviewed the necessary documentation:

- *[Mach4 HiCON Integration Manual](http://www.vitalsystem.com/portal/motion/hicon/HiCON_Mach4_Software_Integration.pdf)*
- *User Manual for HiCON Integra or Mini Motion Controller*

Has completed the proper hardware setup, and possesses basic knowledge and understanding of Mach4 CNC Software.

This document DOES NOT serve as a primer or tutorial for the use of Mach4. As such, readers without basic understanding of Mach4, and other software components not associated with Vital System Inc. are advised to consult the appropriate user manual and/or software vendor.

This document only serves as a supplemental user guide for the additional setup of integrating Torch Height Control with the HiCON and Mach4.

**NOTE**: *Several notes such as this can be found throughout this document which list key points and comments worth remembering.*

## Wiring Diagrams

### <span id="page-4-1"></span><span id="page-4-0"></span>Plasma Electrical Noise Filter for Digitize Sensor (Mini)

**NOTE**: *It is highly recommended to follow the circuit diagram below when using a Digitize sensor on the torch head. Because a Plasma Torch uses highvoltage for cutting, voltage spikes and electrical noise must be properly filtered in order to safely connect the sensor to a digitize input on the HiCON Mini.*

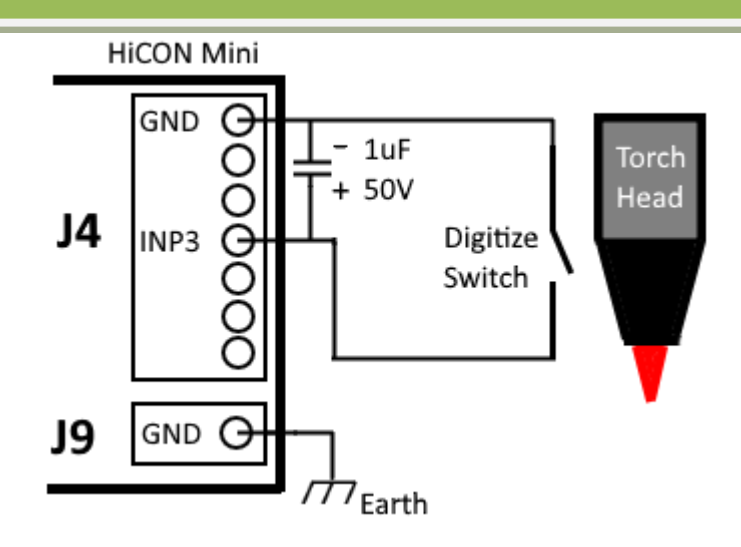

#### **Connecting NPN Digitize Sensor (Ohmic Probe)**

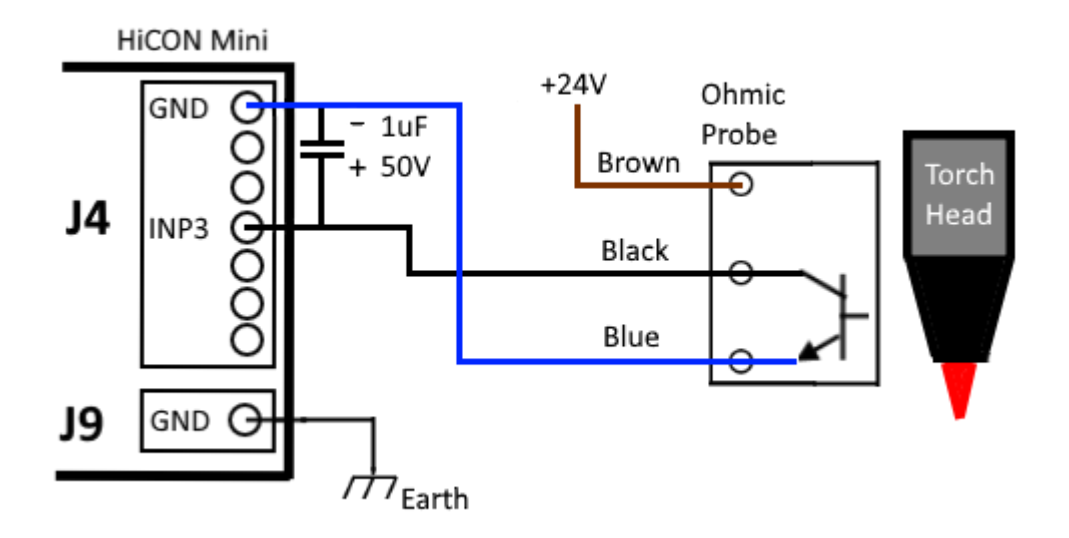

© 2020 Vital Systems, Inc 5 [www.vitalsystem.com](http://www.vitalsystem.com/)

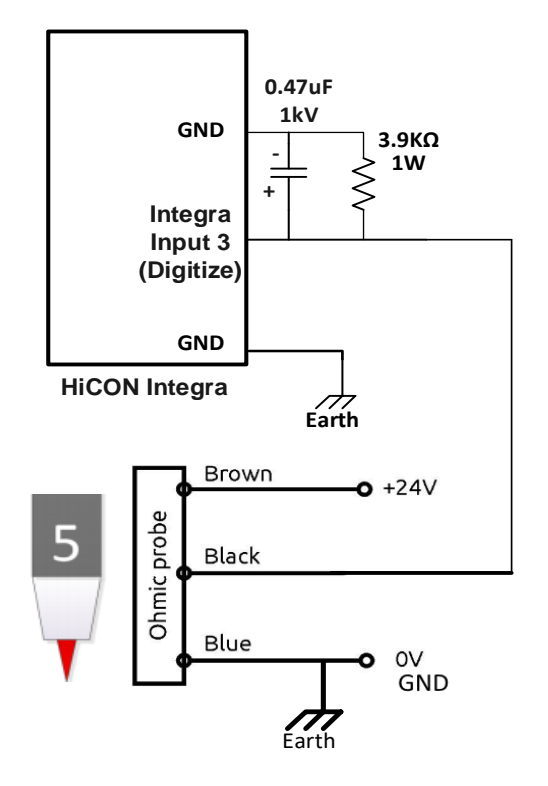

#### <span id="page-5-0"></span>**Connecting NPN Digitize Sensor (Ohmic Probe) (Integra 7866)**

## Importing Mach4 Profile

Download the latest ArcPro Plasma profile available on the sidebar from the product website:

#### <http://www.vitalsystem.com/arcpro>

Open Mach4 loader and click on Import Profile. Browse for the downloaded profile (.m4prof) file and click Open. If you wish to rename the imported profile, change the name and click OK. Otherwise, press OK to finish.

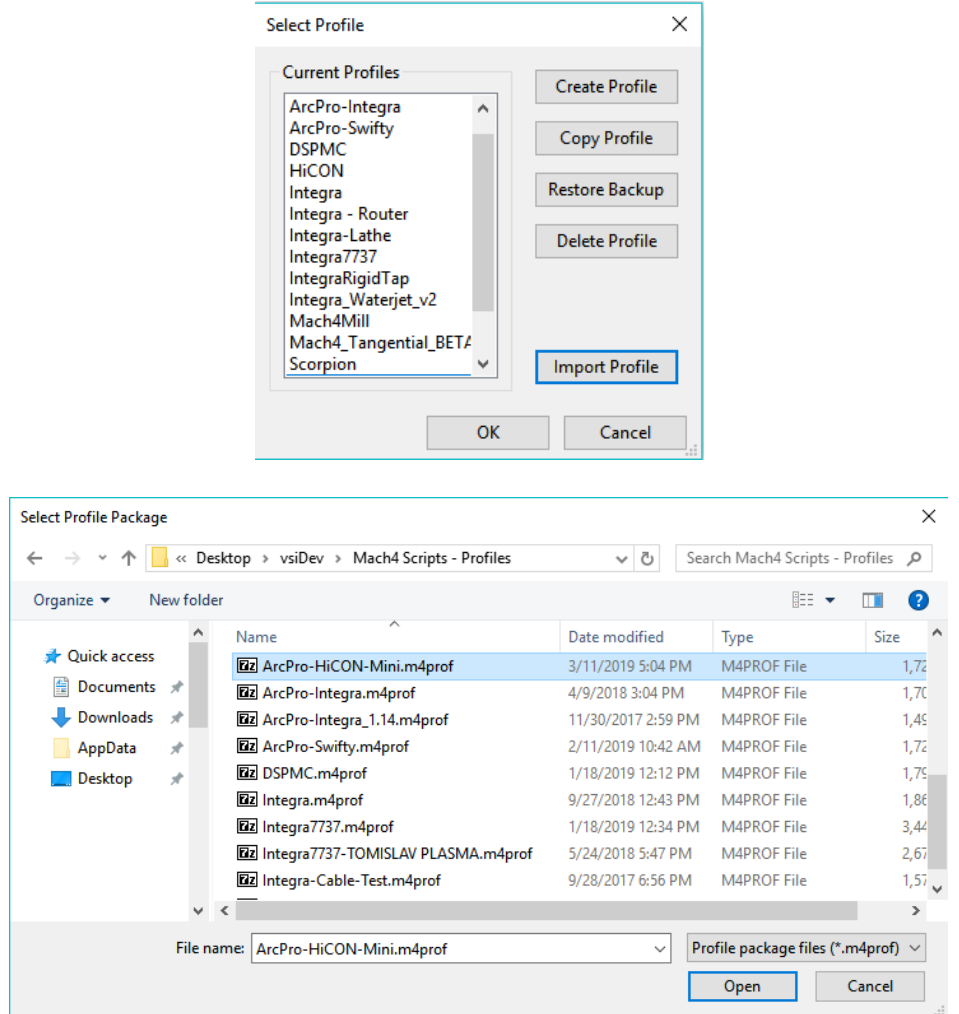

# Mach4 I/O Configuration

<span id="page-7-0"></span>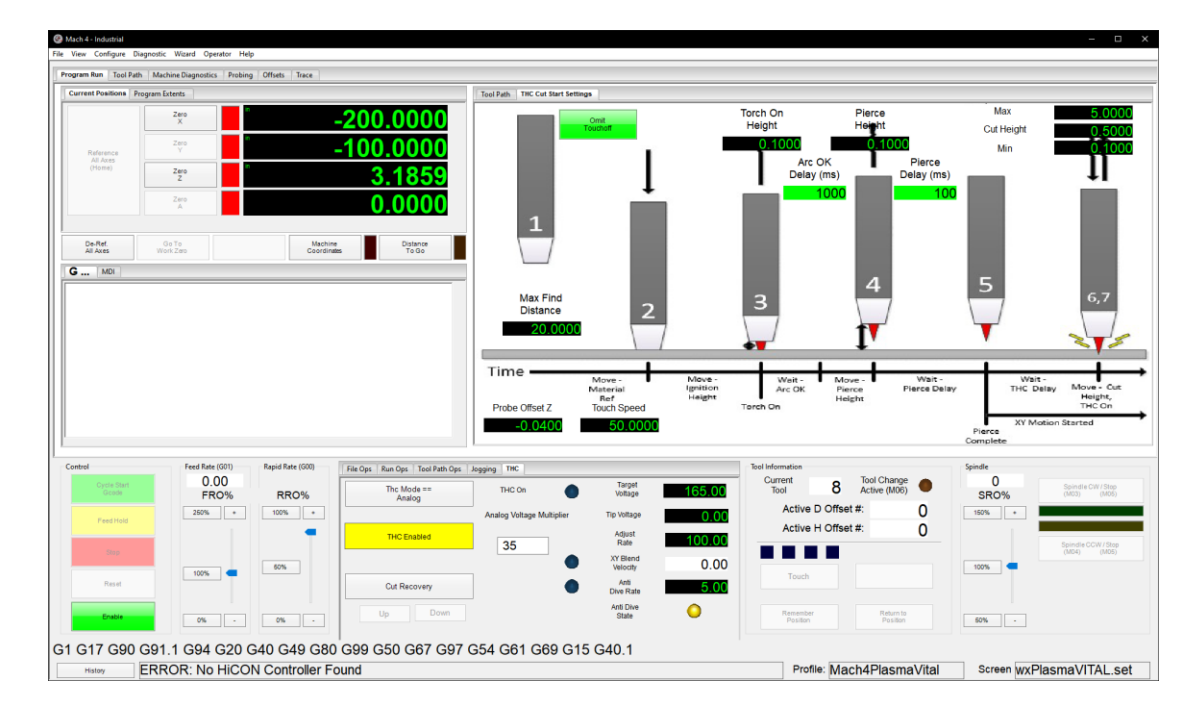

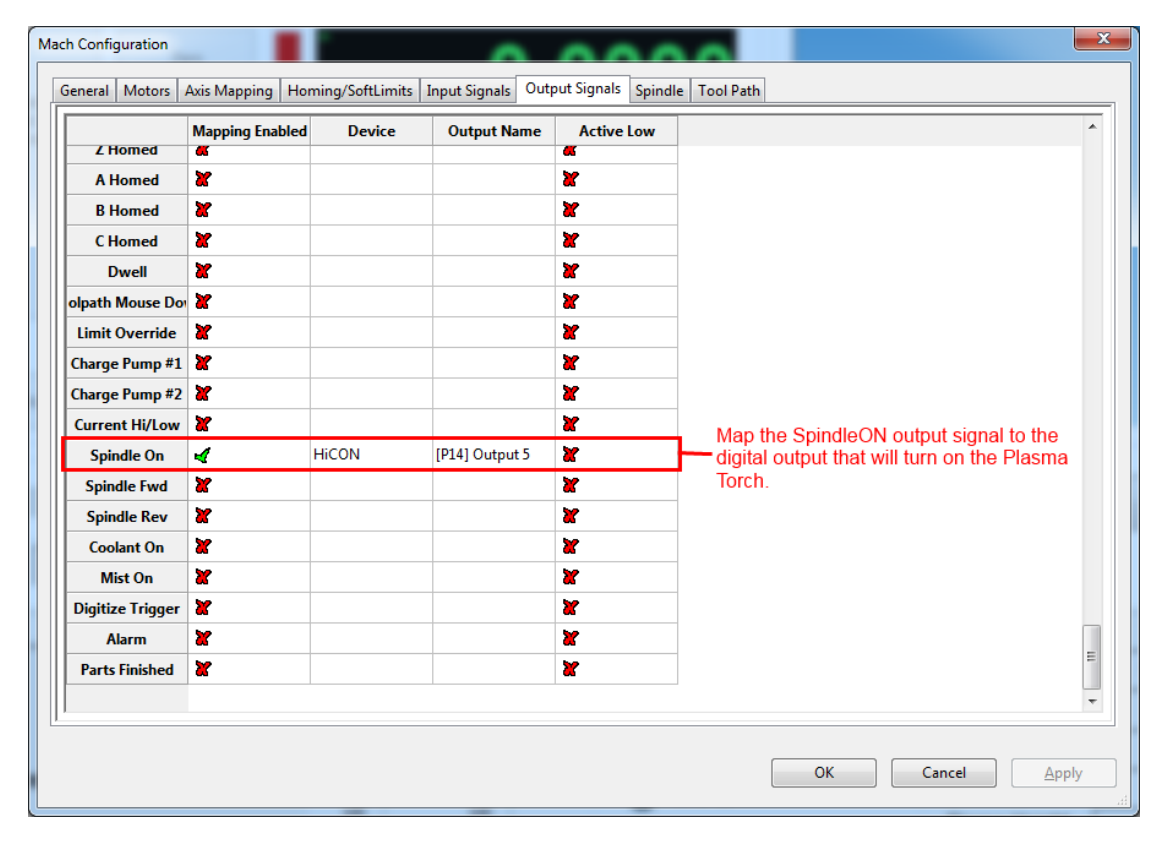

© 2020 Vital Systems, Inc 8 [www.vitalsystem.com](http://www.vitalsystem.com/)

## Plasma Cut Sequence

<span id="page-8-0"></span>The typical plasma cut sequence starts with a probe to locate the material. After the probe is complete, the torch is raised to ignition height and torch is turned on and wait until the Arc OK (Ok to move) signal is detected. Once the Arc OK signal is found, the Z axis moves to the pierce height and the pierce delay starts. Immediately following the pierce delay, the XY motion starts and the torch height control begins once the THC delay expires.

All these steps are done by the M3 Macro script provided in the Mach4 Plasma Screen.

The following Gcode shows how a typical plasma cut sequence can be programmed:

**M3 (Probe the material, move to ignition height, turn torch on, wait for Arc Ok, move to pierce height, wait for pierce delay) G0 X5Y5 (Begin XY motion, at the same time wait for THC delay then Z- axis starts to follow the material height) G0 X10Y10 M5 (end torch height control sequence)**

The figure below shows the plasma cut sequence.

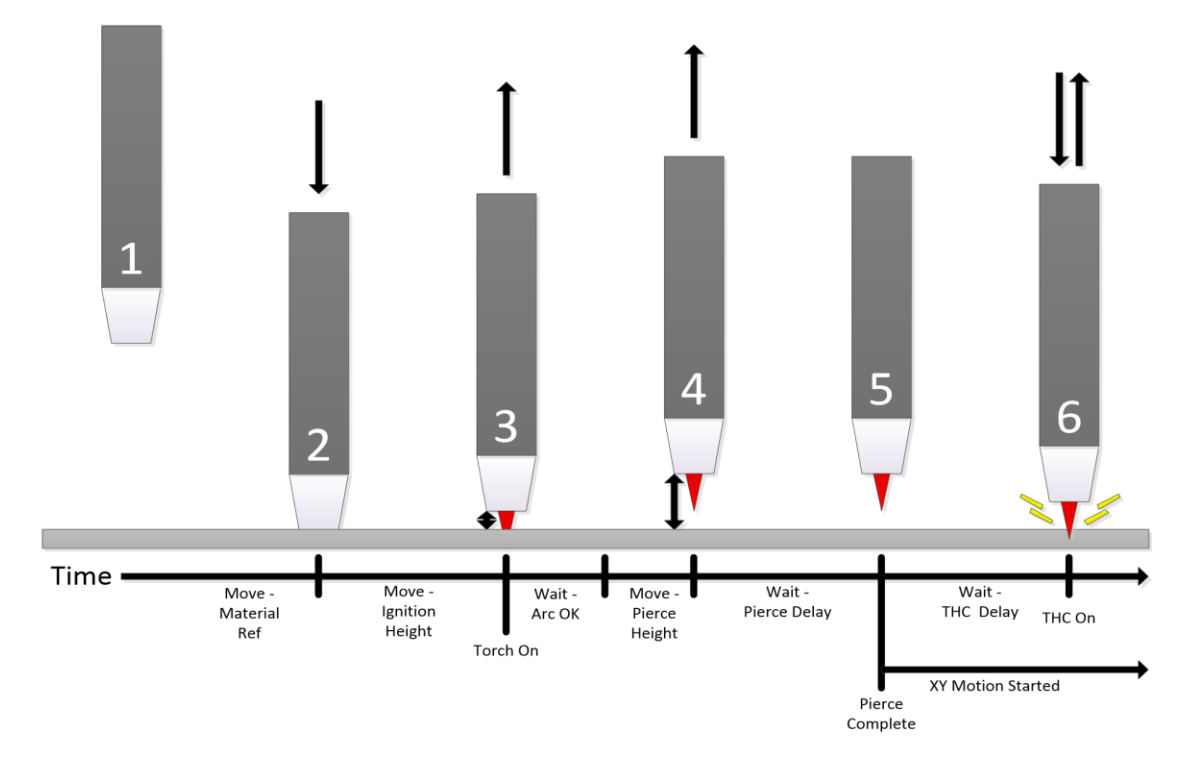

© 2020 Vital Systems, Inc 9 [www.vitalsystem.com](http://www.vitalsystem.com/)

- **Step 1:** The height that the Z-Axis was at when the cut sequence began.
- **Step 2:** The torch head comes down to contact the material to determine the material height (probe).
- **Step 3:** The torch head lifts to ignition height and turns on.
- **Step 4:** The Arc Ok signal is detected and the torch moves to pierce height.
- **Step 5:** Torch waits for pierce delay to complete and XY motion begins. THC delay timer is started.
- **Step 6:** THC delay is complete and the THC takes over Z-Axis control

# <span id="page-10-0"></span>Plasma Tip Voltage Adapter 77ISO

The 77iso boards works with 7866 Integra motion controller to read the plasma tip voltage.

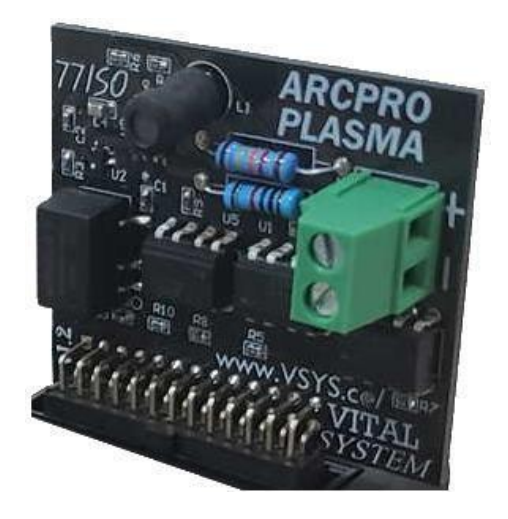

This adapter accepts 0 to 10volts from the Plasma unit. You must select the proper divider to reduce the tip voltage (which are usually in the 300 volts range) down to 0-10 volts range.

**If you connect the Tip voltage directly to this unit without a divider, the adapter and the motion controller will be damaged instantly.**

## HiCON Integra 7866 Setup

- <span id="page-11-0"></span>Connect the 7866 to the network and launch the VSI Device Manager
- Select the controller and go to the 'HiCON' tab

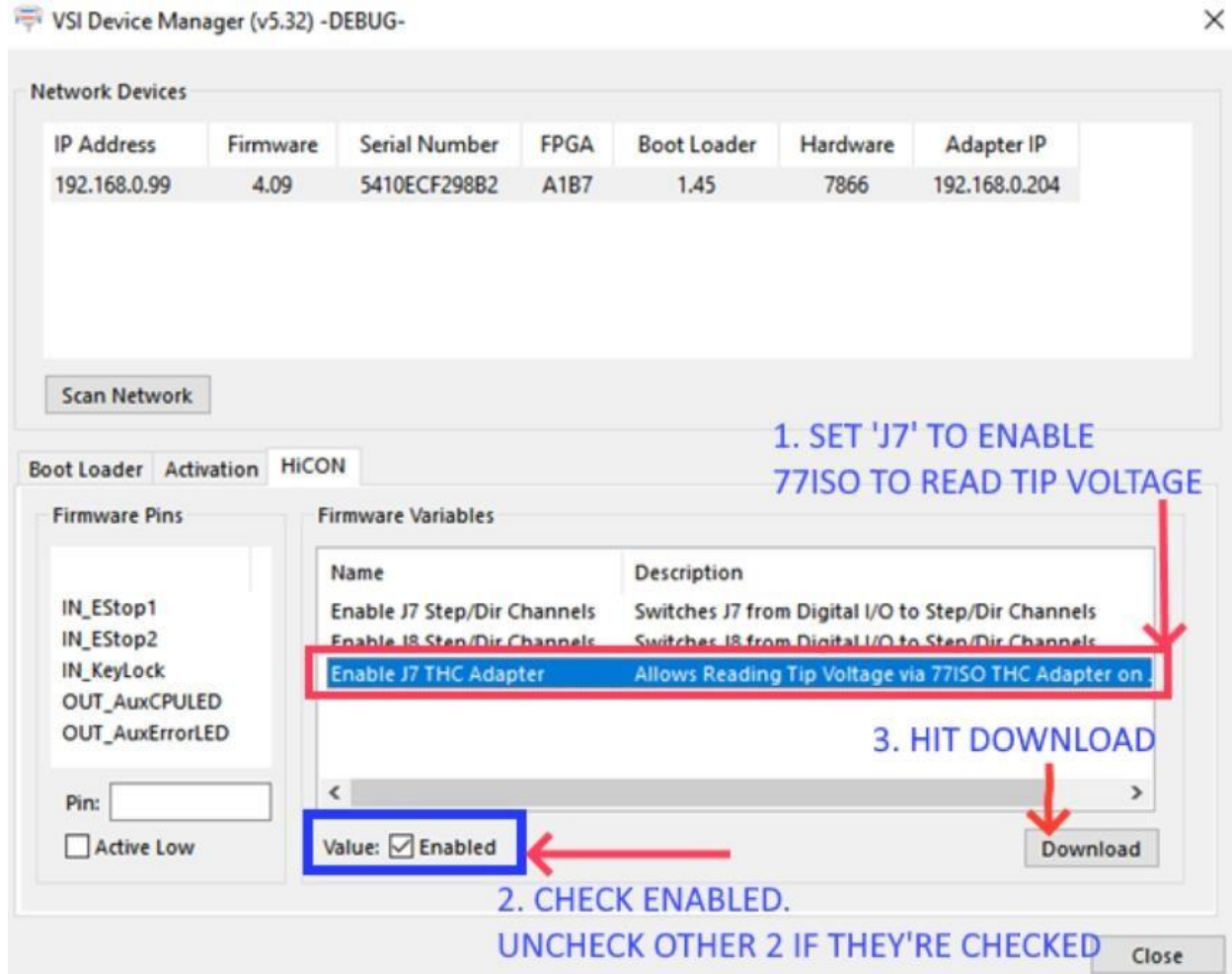

- Make sure to uncheck J7, J8 for switching to Step/Dir channel and justselect the 'Enable J7 THC Adapter'
- Check enabled
- Hit Download to save this setting on the 7866 boar

## MACH4 Plasma Screen Setup

<span id="page-12-0"></span>For ArcOK may be chosen within the Mach4 without any external ArcOK by using Analog Voltage or an external ArcOK signal can be used as an input to the HiCON 7866 Motion Controller. Both the cases are described as follows,

#### <span id="page-12-1"></span>1. USEANALOGVOLTAGE FORARCOK

- Use Mach4 to load the profile "Mach4PlasmaVITAL.m4prof"
- Select Configure >> Plasma Screen Setting

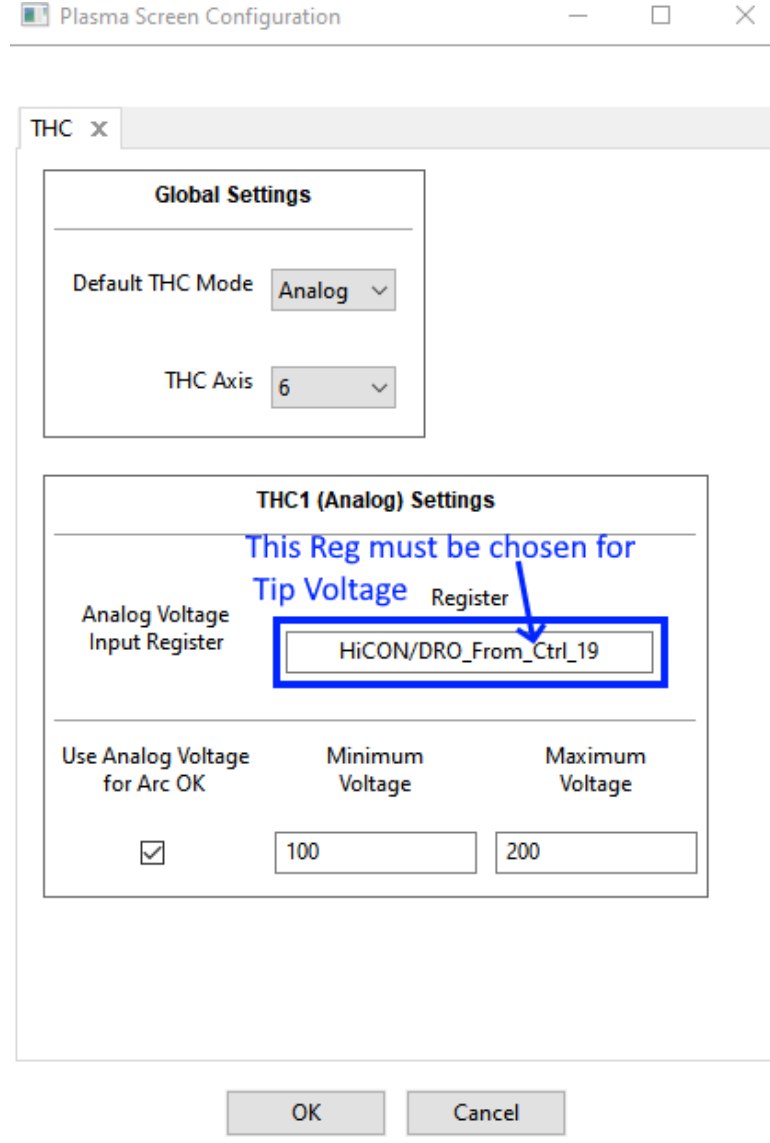

• In the Global settings, choose Default THC Mode to 'Analog'

© 2020 Vital Systems, Inc 13 [www.vitalsystem.com](http://www.vitalsystem.com/)

- In the THC1(Analog) Settings, chose the register "HiCON/DRO\_From\_Ctrl\_19" as the Analog Voltage Input Register
- Set the Analog Voltage for ArcOK with a desired range (Min and Max Voltage). Arc Ok and THC sequence will only continue if it sees the Tip Voltage value is within this range and the THC On led is lit.

#### USE EXTERNAL ARC OK

<span id="page-13-0"></span> All the settings remain same as above except for the 'Use Analog voltage for Arc OK on the Plasma screen configuration is unchecked, as shown below.

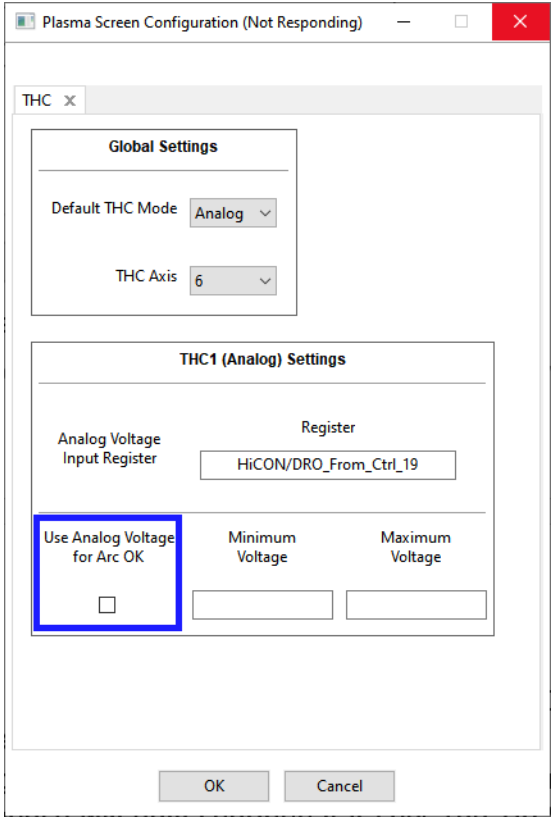

 When using an external ArcOK signal from the Plasma machine, given as input to the 7866 motion controller, from the input mapping of 'THC ON' signal to an input pin.

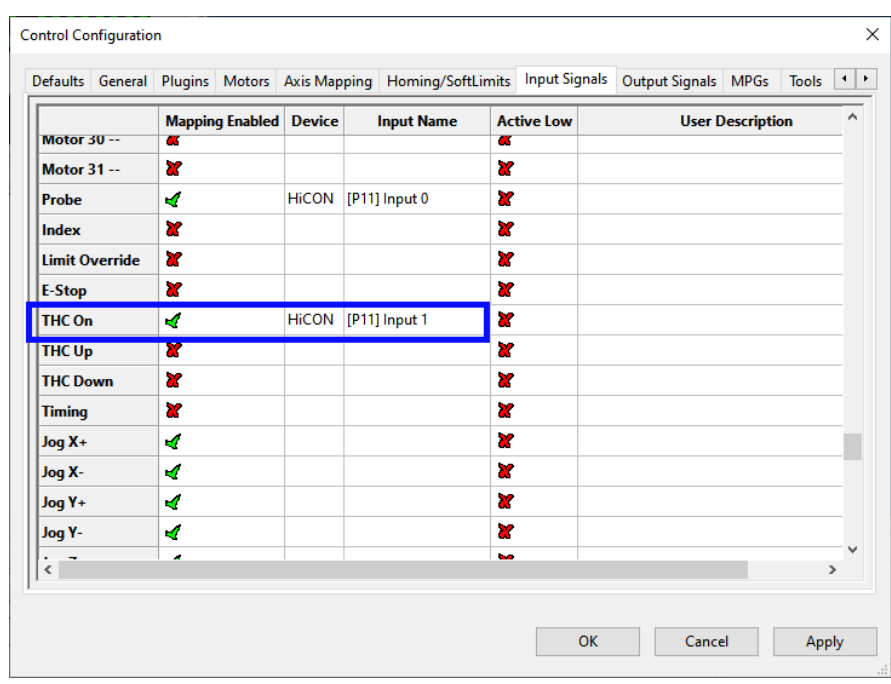

#### Screen Settings

<span id="page-14-0"></span>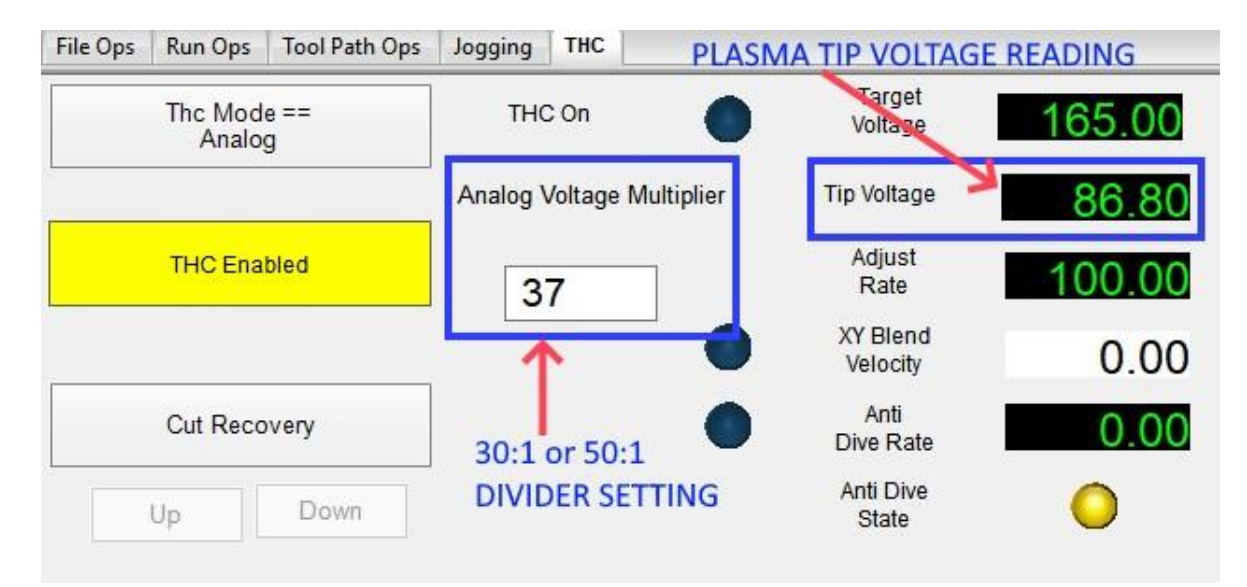

- The THC section of this screen has Tip Voltage Reading and Analog Voltage Multiplier
- The Tip Voltage displays the value of the analog reading multiplied by the value given in the Analog voltage multiplier
- The value of the Analog Voltage multiplier can be derived based on the Plasma Machine's 30:1 or 50:1 divider.

#### **Characteristics**

- <span id="page-15-0"></span> The Response delay of the 77ISO board is hardly noticeable due toits fast response time as short as 6Ms.
- This ensures that the THC operation takes place with fast Tipvoltage input to the 7866-motion controller.

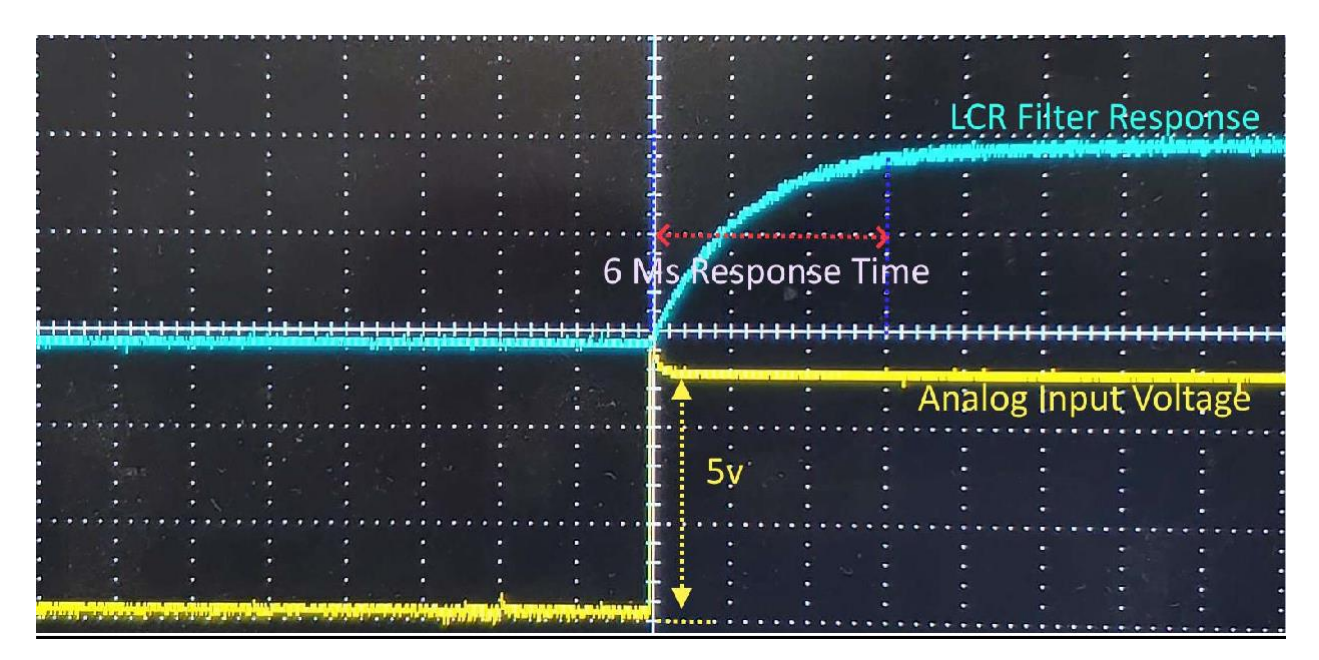

## Screen Definitions

## THC TAB

<span id="page-16-1"></span><span id="page-16-0"></span>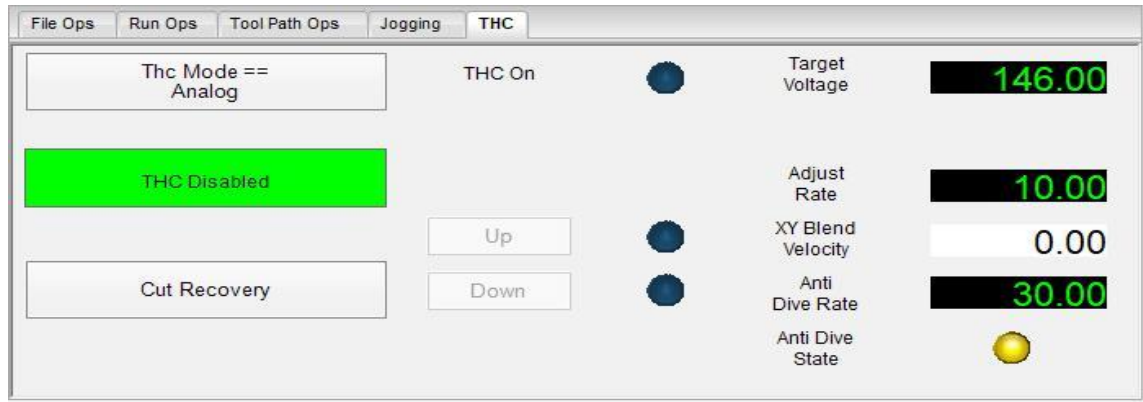

This tab contains run time info as well as DROs that will be used to set optimal cutting conditions.

**THC Mode:** a toggle button that will select either manual, digital, or analog mode for THC.

**THC Enable:** a toggle button that forces THC on. It should only be used in this way when turning the torch on manually and cutting manually. Under normal conditions, THC is enabled when the torch is on and it is turned off when the torch is off.

**THC On:** Arc OK and is associated with an LED.

**Up/Down:** buttons that control THC when in manual mode.

**Target Voltage:** the voltage Mach4 will maintain during digital or analog plasma operation. *\*This will depend on the plasma unit. Refer to the plasma user manual pertaining to material type and thickness.\**

**Adjust Rate:** the speed at which THC will move to achieve Target Voltage.

**XY Blend Velocity: e**quals the current blended velocity of X and Y; used for AntiDive.

**AntiDive Rate:** the rate at which XYBlendedVel will disable AntiDive.

**AntiDive State:** 1 is on, and 0 is off.

All of these values will be registers in Mach4. To see these registers, go to Diagnostics>iRegs0>nf>thc. This is the location the THC module will access these values during operation.

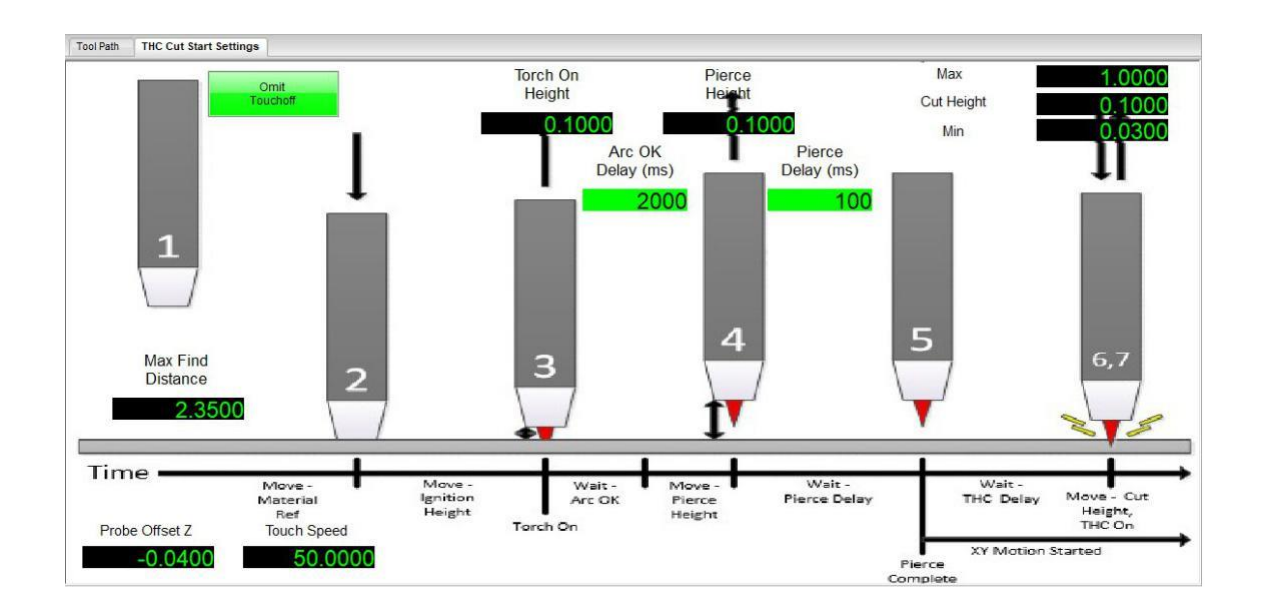

## THC CUT START SETTINGS

<span id="page-17-0"></span>THC Cut Start Settings are settings for optimal torch firing sequence through final cut height where THC will enable and maintain target voltage.

**Omit Touch Off:** For machines that do not have a probe input, there is a button on the THC Cut Start to omit the material touch off as part of the M3 sequence. Special attention must be taken when the touch off has been omitted. The top of the material ("Z") must be set manually in the current work coordinate system prior to cutting.

**Max Find Distance:** distance the torch will travel to find the material top while looking for a probe strike.

**Touch Speed:** units per minute Z axis will travel during the Max Find Move.

**Probe Offset Z:** A DRO that can be used to enter a compensating value for a plunger style probe. If the probe is a solid strike style, 0 can be entered. If the torch tip hits the material top but continues to travel -.04 to complete the probe strike, -.04 will be entered.

© 2020 Vital Systems, Inc 18 [www.vitalsystem.com](http://www.vitalsystem.com/)

**Torch On Height:** Position the Z axis will be at when the plasma is told to fire (turn on); used in M3.

**Pierce Height:** Position the Z axis will be at when a pierce begins; used in M3.

**THC On Delay(ms):** Time in milliseconds the THC waits to start controlling height; used in M3. *\*2000 = 2 Seconds*

**Pierce Delay:** Time in milliseconds allowed to complete piercing material; used in M3. *\*This value can be found in user manuals for Plasma units.*

**Max:** Maximum height THC will move the torch up to while trying to get to the target voltage.

#### **Cut Height:** Optimal position to run THC at; used in M3. *\*This value can be found in user manuals for plasma units*

**Min:** Minimum height THC will move the torch down to while trying to get to the target voltage.

There are many variables involved in plasma Configuration, most of which have been create directly in the screen for immediate use.

# Troubleshooting

<span id="page-19-0"></span>Most error messages can be viewed in the history log of Mach4 and can indicate problems with the configuration or the runtime operation.

**NOTE:** *Please follow the proper setup instructions for wiring, Mach4 configuration, and the setting the on-screen THC parameters before attempting* 

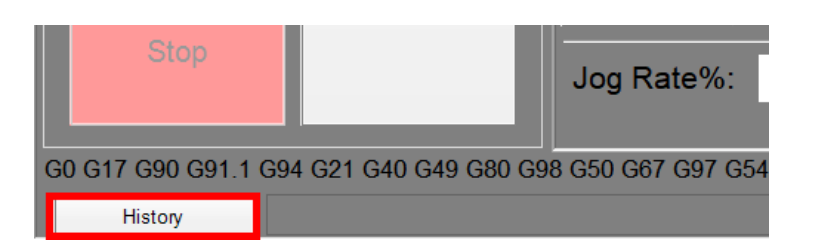

### <span id="page-19-1"></span>The system disarms when calling the M3 command

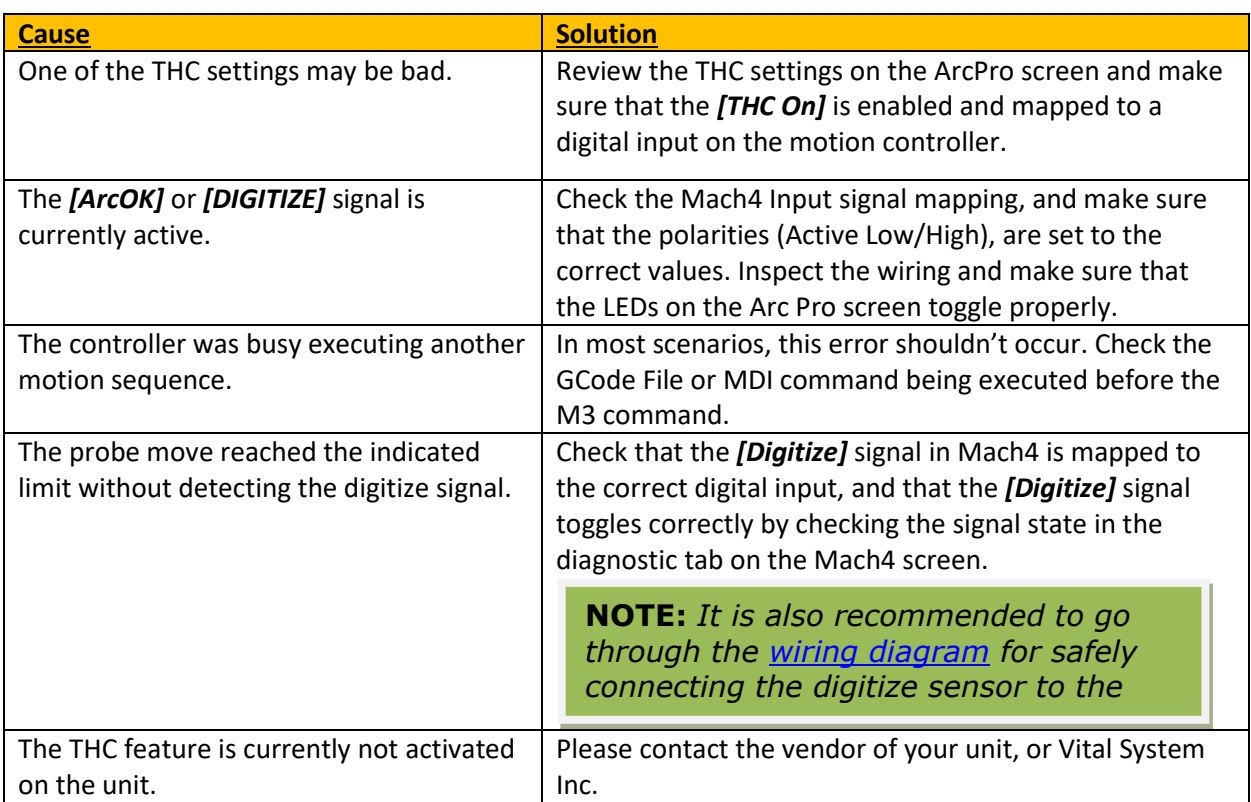

© 2020 Vital Systems, Inc 20 [www.vitalsystem.com](http://www.vitalsystem.com/)

*any tests.*

### <span id="page-20-0"></span>The system hangs up during the M3 sequence

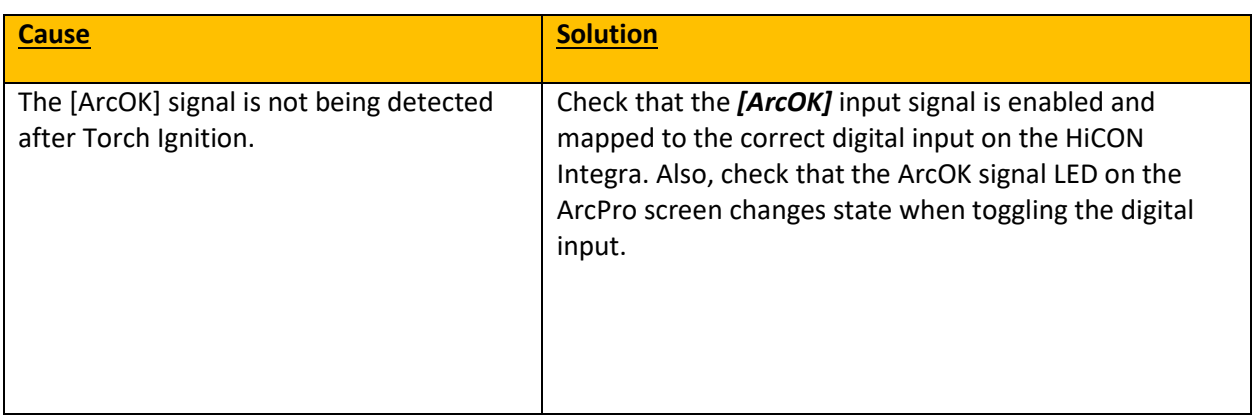

### <span id="page-20-1"></span>The Torch does not move toward the designated probe limit position

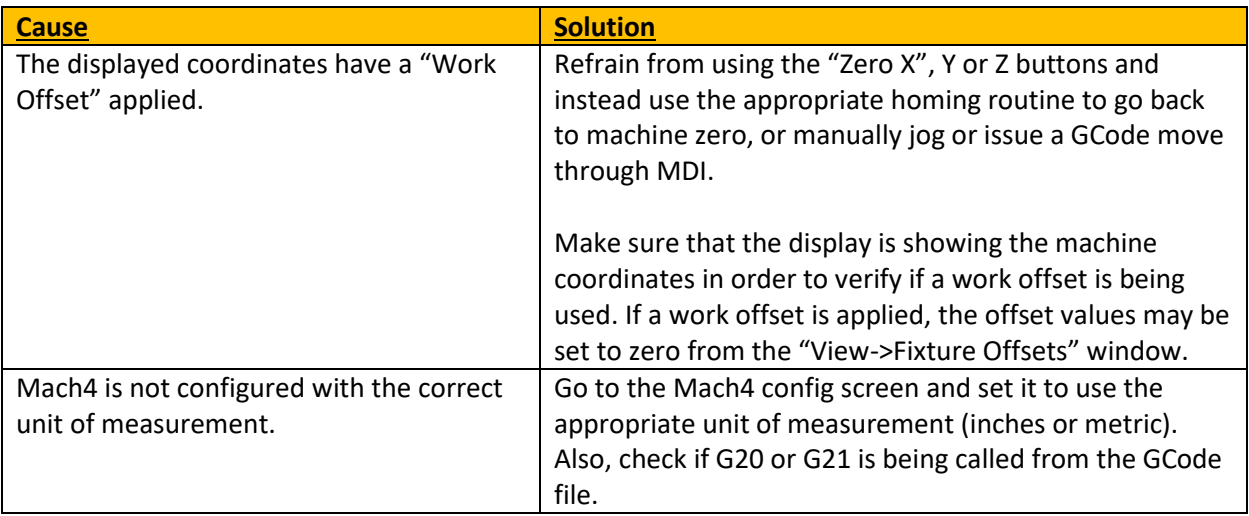

### <span id="page-21-0"></span>The Torch completes the M3 setup sequence, but does not move up or down afterwards

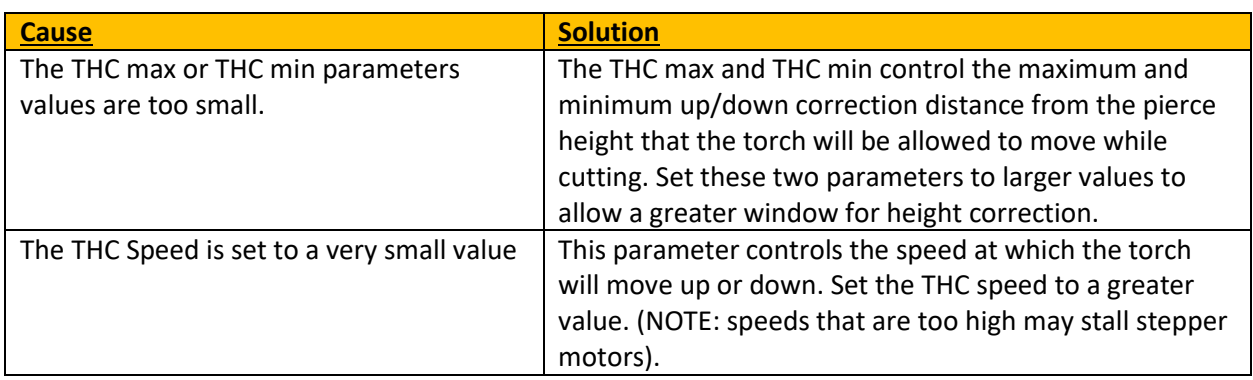

### The Z axis moves too fast while cutting

<span id="page-21-1"></span>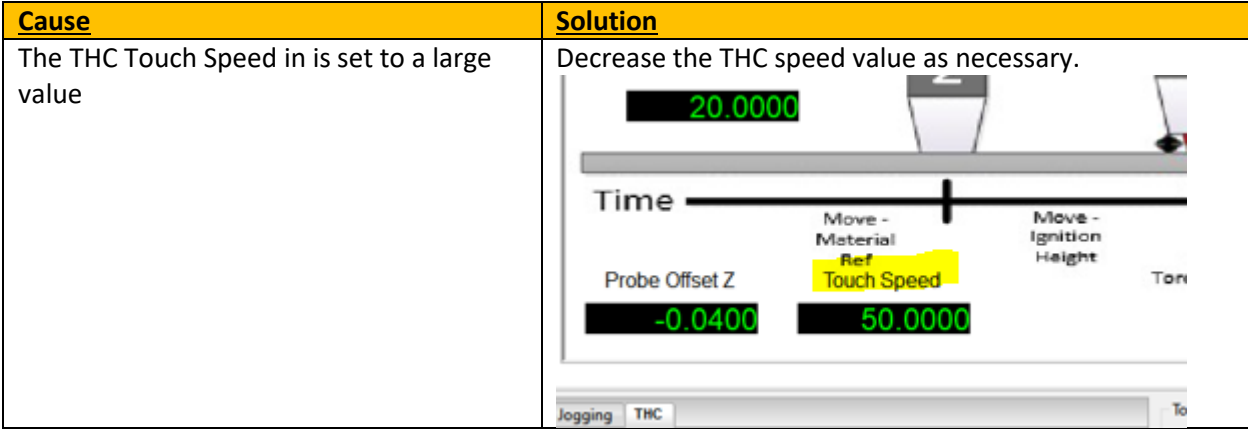